## **Procure to Pay**

# **Quick Reference Guide**

### **Navigating the Quick Reference Guide**

There are three ways to navigate around the Reference Guide:

- 1) Click the desired blue-highlighted functional box in the Process diagram below
- 2) Click the link in the Table of Contents section
- 3) Use the MS Word Navigation Pane
  - a. Activate it by going to View and checking Navigation Pane
  - b. Click the area of interest

### **Process Diagram**

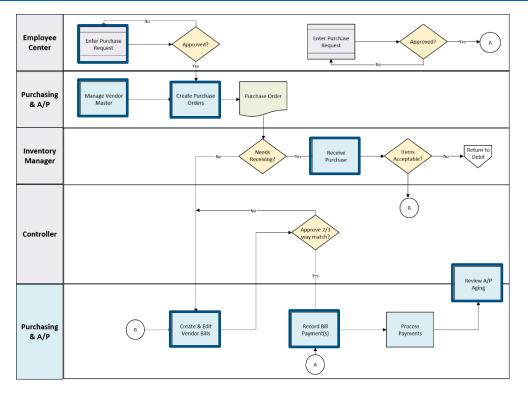

This document may be reproduced, modified and/or distributed within Customer's organization solely for Customer's internal training purposes in connection with its authorized use of the applicable Service; provided that Customer acknowledges and agrees that Oracle NetSuite is not responsible for any aspect of modifications made by Customer in accordance with the preceding sentence. Please be advised that any other reproduction, modification and/or distribution of all or any part of this document is strictly prohibited without Oracle NetSuite's prior written consent and Customer's use of this document shall otherwise be in accordance with the PS Terms.

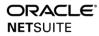

#### Copyright © 2020, Oracle and/or its affiliates. All rights reserved.

# **Table of Contents**

| QUICK REFERENCE GUIDE                           |   |
|-------------------------------------------------|---|
| Navigating the Quick Reference Guide            |   |
| Process Diagram                                 |   |
| TABLE OF CONTENTS                               | 2 |
| Vendor Management                               |   |
| Create a New Vendor Record                      |   |
| Create a New Vendor Contact                     | 6 |
| Additional Content not Displayed in this Sample |   |
| Purchasing                                      |   |
| Enter a Purchase Request using Employee Center  |   |
| Approve/Reject Purchase Request                 |   |
| Enter a Purchase Order                          |   |
| Close a Purchase Order                          |   |
| Receiving                                       |   |
| Receive Items from a Purchase Order             |   |
| Bulk-Receive Purchase Orders                    |   |
| Contact Vendor                                  |   |
| Vendor Bills                                    |   |
| Bill from a Purchase Order                      |   |
| Bill Purchase Orders in Batch                   |   |
| Bill from an Item Receipt                       |   |
| Enter a Stand-alone Bill                        |   |
| Memorize a Bill                                 |   |
| BILL PAYMENT                                    |   |
| Apply Credit to a Bill                          |   |
| Pay Single Bill                                 |   |
| Process Bulk Payments                           |   |
| Key Reports                                     |   |
| Review Standard Report                          |   |
| Review Custom Report                            |   |
| Key Performance Indicators                      |   |
|                                                 |   |

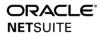

## **Create a New Vendor Record**

A vendor is a company or individual that sells goods and services to you. A vendor record tracks all contact, financial, and communication details, along with your transaction history.

Vendor records must be created prior to processing bills or other payable transactions.

*Leading Practice:* utilize the Vendor Performance scorecard to identify poor vendor service.

### **Steps**

- 1) Perform a **Global Search** to locate any existing **Vendor** records and avoid duplication.
- 2) Hover over **Create New** and select **Vendor**.

*Note*: If the **[Vendor]** option is not available, personalize the Create New bar settings and select **Vendor.** 

OR Navigate to Vendors > Lists > Vendors > New.

- 3) Select Company or Individual:
  - **Option A: If the vendor is a Company** 
    - a. Enter the Company Name.

**Option B: If the vendor is an Individual** 

- a. Enter the person's First, Middle, and Last Name.
- 4) (Optional) Enter the name to **Print On Check As,** if check payments are addressed to a different name than the one listed in the **Vendor ID** field.
- 5) (Optional) Select a Category.
- 6) Select a Primary Subsidiary.

*Important*: The Subsidiary cannot be changed once a transaction has posted to this vendor.

7) Enter the customer's primary Phone, Fax, and Email information.

*Note:* NetSuite uses this Email as the default address when emailing transaction confirmations.

- 8) Enter the vendor's Web Address.
- 9) Enter any noteworthy **Comments** about this vendor.

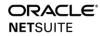

10) In the **Email Preference** field, select the default format to send email communications to this vendor.

*Note:* If set to Default, NetSuite uses the option indicated in your personal preferences.

- 11) Indicate whether the vendor prefer to have you Send Transactions Via:
  - i. Email to automatically email transactions to the customer.
  - ii. Print to queue the transaction for later printing.
  - iii. Fax sends a fax to the vendor by default.
- 12) Navigate to the Contacts subtab.
- 13) (Optional) Enter the following contact details about specific individuals who work for this vendor:
  - Contact name
  - Job Title
  - Email
  - Main Phone
  - Subsidiary
  - Role

Notes:

- Only one primary contact can be defined per vendor, but there is no limit to the number of alternate contacts, consultants, or decision makers.
- Contacts cannot be associated to an Individual vendor.

#### 14) Click [Add].

- 15) Repeat steps 13-14 for each additional contact.
- 16) Navigate to the Address tab and click 🖉 to add an Address.
  - Select **Country** and enter the vendor address details.

*Note*: (For US only) Type the ZIP and the City and State fields will populate accordingly.

#### 17) Click [OK].

18) The **Default Shipping** and **Default Billing** fields are set to Yes by default.

*Note*: If the shipping and billing addresses are different, enter each address separately and mark them accordingly.

19) Type the Label for the vendor's address.

*Leading Practice*: Type an intuitive label for easy reference.

20) Click [Add].

- 21) Repeat steps 16-19 for each additional address.
- 22) Navigate to the **Financial** tab.
- 23) Enter the vendor's **Legal Name if** differs from their company name. Otherwise, the this defaults to the listed company name.
- 24) Enter your **Account** number, if the vendor has issued one to you.

*Note*: This number appears in the Vendor # field on the Purchase Order page.

- 25) Select your standard payment and/or discount Terms.
- 26) Select the **Default Expense Account**.
- 27) Select the **Default Payables Account**.
- 28) Enter your Credit Limit.
- 29) Select the vendor's Primary Currency.
- 30) Click [Add] for additional currencies.

*Note*: Currency selection is only available when the Multiple Currencies feature is enabled.

- 31) (Individual vendors only) Select **1099 Eligible**, if applicable.
- 32) Enter the vendor's Tax ID.
- 33) Enter your **Opening Balance** and **Opening Balance Date**.
- 34) Navigate to the Marketing tab and select a Global Subscription Status:
  - The **Soft Opt-In** status allows your vendor to receive your marketing email campaigns.
  - The **Soft Opt-Out** status will prevent email campaigns from being sent.

*Note*: Allow your vendor to confirm their opt-in preference, as part of your marketing efforts.

35) Click [Save].

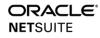

## **Create a New Vendor Contact**

Contacts can be added to existing vendor records.

### **Steps**

- 1) Perform a **Global Search** to locate the **Vendor** record.
- 2) On the vendor record, hover over **Create New** and select **Contact**.
- 3) Under the **Primary Information** field enter the following:

*Note:* The Contact field must remain blank. The field auto-fills when the Name is entered.

- a. The contact's Role.
- b. Mr./Ms.
- c. Name (First Name, Middle Initial, Last Name)
- d. Job Title
- e. Category
- 4) Verify the contact's Email, Main Phone, Fax if necessary.

*Note*: Additional Email | Phone | Address fields are displayed when you edit a contact record.

- 5) Select a Subsidiary.
- 6) On the **Relationships** tab, select the following:
  - a. Supervisor
  - b. Assistant
- 7) Navigate to the Address subtab and verify the details.
- 8) In the Marketing tab, select the contact's Lead Source, Campaign Event, and Campaign Category.
- 9) Click [Save].

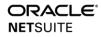